*Arkusz zawiera informacje prawnie chronione do momentu rozpoczęcia egzaminu*

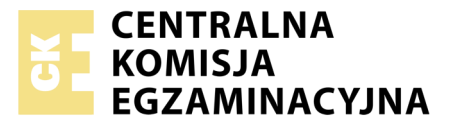

Nazwa kwalifikacji: **Projektowanie lokalnych sieci komputerowych i administrowanie sieciami** Oznaczenie kwalifikacji: **E.13** Numer zadania: **08**

Wypełnia zdający<br>
PESEL i z kodem ośrodka Numer PESEL zdającego\*

Miejsce na naklejkę z numerem

**E.13-08-18.01** Czas trwania egzaminu: **150 minut**

### **EGZAMIN POTWIERDZAJĄCY KWALIFIKACJE W ZAWODZIE Rok 2018 CZĘŚĆ PRAKTYCZNA**

### **Instrukcja dla zdającego**

- 1. Na pierwszej stronie arkusza egzaminacyjnego wpisz w oznaczonym miejscu swój numer PESEL i naklej naklejkę z numerem PESEL i z kodem ośrodka.
- 2. Na KARCIE OCENY w oznaczonym miejscu przyklej naklejkę z numerem PESEL oraz wpisz:
	- swój numer PESEL\*,
	- oznaczenie kwalifikacji,
	- numer zadania,
	- numer stanowiska.
- 3. KARTĘ OCENY przekaż zespołowi nadzorującemu.
- 4. Sprawdź, czy arkusz egzaminacyjny zawiera 4 strony i nie zawiera błędów. Ewentualny brak stron lub inne usterki zgłoś przez podniesienie ręki przewodniczącemu zespołu nadzorującego.
- 5. Zapoznaj się z treścią zadania oraz stanowiskiem egzaminacyjnym. Masz na to 10 minut. Czas ten nie jest wliczany do czasu trwania egzaminu.
- 6. Czas rozpoczęcia i zakończenia pracy zapisze w widocznym miejscu przewodniczący zespołu nadzorującego.
- 7. Wykonaj samodzielnie zadanie egzaminacyjne. Przestrzegaj zasad bezpieczeństwa i organizacji pracy.
- 8. Jeżeli w zadaniu egzaminacyjnym występuje polecenie "zgłoś gotowość do oceny przez podniesienie ręki", to zastosuj się do polecenia i poczekaj na decyzję przewodniczącego zespołu nadzorującego.
- 9. Po zakończeniu wykonania zadania pozostaw rezultaty oraz arkusz egzaminacyjny na swoim stanowisku lub w miejscu wskazanym przez przewodniczącego zespołu nadzorującego.
- 10. Po uzyskaniu zgody zespołu nadzorującego możesz opuścić salę/miejsce przeprowadzania egzaminu.

# *Powodzenia!*

*\* w przypadku braku numeru PESEL – seria i numer paszportu lub innego dokumentu potwierdzającego tożsamość*

# **Zadanie egzaminacyjne**

Zmodernizuj lokalną sieć komputerową. W tym celu:

- 1. Wykonaj podłączenie kabla UTP do panelu krosowego według sekwencji T568B do dowolnego gniazda
- 2. Drugi koniec kabla UTP zakończ wtykiem RJ45 według sekwencji T568B

*UWAGA: Po wykonaniu montażu zgłoś przewodniczącemu ZN, przez podniesienie ręki, gotowość przeprowadzenia testu połączenia panel krosowy – wtyk. W obecności egzaminatora, sprawdź poprawność wykonanego połączenia.*

3. Za pomocą kabli połączeniowych (patchcord) podłącz urządzenia zgodnie z rysunkiem.

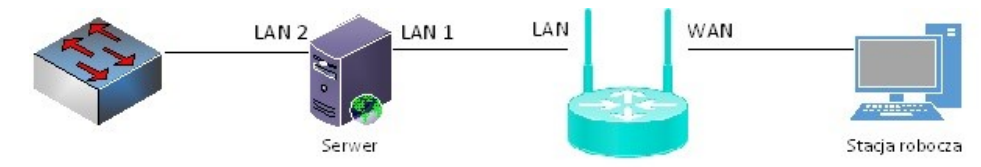

# **Rys. Schemat połączenia urządzeń sieciowych**

4. Podłącz urządzenia do sieci zasilającej.

# *UWAGA:*

- *hasło do konta Administrator serwera Q@wertyuiop*
- *hasło do konta Administrator stacji roboczej to Q@wertyuiop*

# **Skonfiguruj urządzenia sieciowe**

- 5. Skonfiguruj ruter z WiFi według poniższych zaleceń. Urządzenie pracuje obecnie na ustawieniach fabrycznych zgodnie z dokumentacją, która jest dostępna na serwerze na pulpicie konta **Administrator**  w folderze *dokumentacja rutera*. Jeżeli ruter wymaga zmiany hasła, ustaw hasło na **zaq1@WSX**
	- a. Adres IP interfejsu LAN: *10.10.10.1 / 25*
	- b. serwer DHCP włączony, z zakresem dzierżawy adresów IP *10.10.10.10 10.10.10.30*
	- c. w puli DHCP ustawiona rezerwacja dla pierwszego interfejsu sieciowego serwera (LAN1), dla adresu IP *10.10.10.30*
	- d. przekierowanie portu protokołu HTTP z interfejsu WAN do serwera w sieci lokalnej o adresie IP 10.10.10.30
	- e. adres IP interfejsu WAN: *30.30.30.1 / 25*
	- f. brama dla interfejsu WAN: *30.30.30.2*
	- g. serwer DNS dla interfejsu WAN: *8.8.8.8*
- 6. Skonfiguruj przełącznik według poniższych zaleceń. Urządzenie pracuje obecnie na ustawieniach fabrycznych zgodnie z dokumentacją, która jest dostępna na serwerze na pulpicie konta **Administrator**  w folderze *dokumentacja przełącznika*. Jeżeli przełącznik wymaga zmiany hasła, ustaw hasło na **zaq1@WSX**
	- a. adres IP: *172.27.10.1*, maska podsieci o prefiksie *25*
	- b. jeżeli to konieczne brama domyślna: *172.27.10.2*

### **Skonfiguruj interfejsy sieciowe serwera i stacji roboczej**

- 7. Na serwerze skonfiguruj pierwszy interfejs sieciowy według poniższych zaleceń:
	- a. nazwa połączenia: LAN1
	- b. uzyskaj adres IPv4 automatycznie
	- c. uzyskaj adres serwera DNS automatycznie
- 8. Na serwerze skonfiguruj drugi interfejs sieciowy według poniższych zaleceń:
	- a. nazwa połączenia: LAN2
	- b. adres IP: *172.27.10.2 / 25*
- 9. Na stacji roboczej skonfiguruj interfejs sieciowy według poniższych zaleceń:
	- a. nazwa połączenia: WAN
	- b. adres IP: *30.30.30.2 / 25*
	- c. brama domyślna: adres IP WAN rutera
	- d. serwer DNS: *8.8.8.8*
- 10. Na serwerze sprawdź komunikację: serwera z ruterem z WiFi, serwera z przełącznikiem oraz trasę połączenia ze stacją roboczą. Do sprawdzenia zastosuj polecenia ping oraz tracert

*UWAGA: Po wykonaniu powyższego polecenia zgłoś przewodniczącemu ZN, przez podniesienie ręki, gotowość do przeprowadzenia ponownego sprawdzenia komunikacji serwera z ruterem, przełącznikiem oraz trasy połączenia ze stacją roboczą. Sprawdź, czy serwer pobrał nowy adres IP. Sprawdzenie wykonaj w obecności egzaminatora.*

### **Skonfiguruj kontroler domeny i usługi sieciowe.**

11. Promuj serwer do roli kontrolera domeny. Utwórz nową domenę w nowym lesie o nazwie egzamin.local. Hasło dla konta **Administrator** trybu przywracania usług katalogowych ustaw na **Q!wertyuiop**

*UWAGA: jeżeli będziesz musiał zmienić hasło konta Administrator, nowe hasło ustaw na Q!wertyuiop*

- 12. W domenie utwórz jednostkę organizacyjną **Redaktorzy**
- 13. W domenie, w jednostce organizacyjnej **Redaktorzy** utwórz konto użytkownika z poniższymi danymi:
	- imię i nazwisko: **Anna Kowalik**
	- nazwa logowania: **akowalik**
	- hasło docelowe: **zaq1@WSX**
	- godziny logowania: poniedziałek sobota 9:00 19:00, niedziela 8:00 18:00
- 14. W domenie utwórz tylko dla konta Anna Kowalik nową zasadę GPO o nazwie: *panel,* odbierającą dostęp użytkownikowi do Panelu Sterowania
- 15. Utwórz na serwerze folder *C:\W ydarzenia* i udostępnij jako zasób ukryty pod nazwą zasobu *wydarzenia\_2018*
- 16. Do utworzonego folderu ustaw uprawnienia sieciowe i zabezpieczenia tylko dla: Administratorzy i Użytkownicy uwierzytelnieni – Pełna Kontrola, **Anna Kowalik** – odczyt
- 17. Na serwerze uruchom usługę serwera HTTP ze stroną domyślną start.html, zawierający napis: **Wydanie\_specjalne \_E.13\_2018**
- 18. Dodaj stację roboczą do utworzonej domeny
- 19. Zaloguj się na stacji roboczej na konto użytkownika *Anna Kowalik*
- 20. Sprawdź poprawność konfiguracji GPO poprzez podjęcie próby uruchomienia panelu sterowania. Zrób zrzut ekranu potwierdzający wykonanie działania kontrolnego, zapisz go na stacji roboczej, na pulpicie konta **Administrator**w folderze o nazwie *Sprawdzenie* pod nazwą *panel*

21. Sprawdź poprawność konfiguracji serwera HTTP poprzez wyświetlenie w przeglądarce internetowej stacji roboczej utworzonej witryny sieci Web. Zrób zrzut ekranu potwierdzający wykonanie działania kontrolnego, zapisz je na stacji roboczej, na pulpicie konta **Administrator** w folderze o nazwie *Sprawdzenie*

*UWAGA: Po zakończeniu wykonania zadania nie wyłączaj serwera i stacji roboczej oraz nie zmieniaj domyślnych haseł urządzeń sieciowych i kont użytkowników.*

### **Czas przeznaczony na wykonanie zadania wynosi 150 minut.**

### **Ocenie podlegać będą 4 rezultaty:**

- okablowanie sieciowe i połączenie fizyczne urządzeń,
- skonfigurowane urządzenia sieciowe,
- skonfigurowane interfejsy sieciowe stacji roboczej i serwera,
- skonfigurowany kontroler domeny i usługi sieciowe,
- wykonane działania kontrolne

#### oraz

przebieg wykonania okablowania sieciowego.